Successful authentication

URL: https:// tas2.thpa.gr/

1. Registration for users that have an active Account On TAS

Users that have already an active account on TAS need to register to the new portal and connect the new account with their tas account.

Registration link :https://webportal.thpa.gr/registration

After the registration login to<https://webportal.thpa.gr/login> and go to

[https://webportal.thpa.gr/user-profile#connectApps](https://webportal-dev.thpa.gr/user-profile#connectApps) choose TAS and input your OLD **TAS** username, password and company VAT.

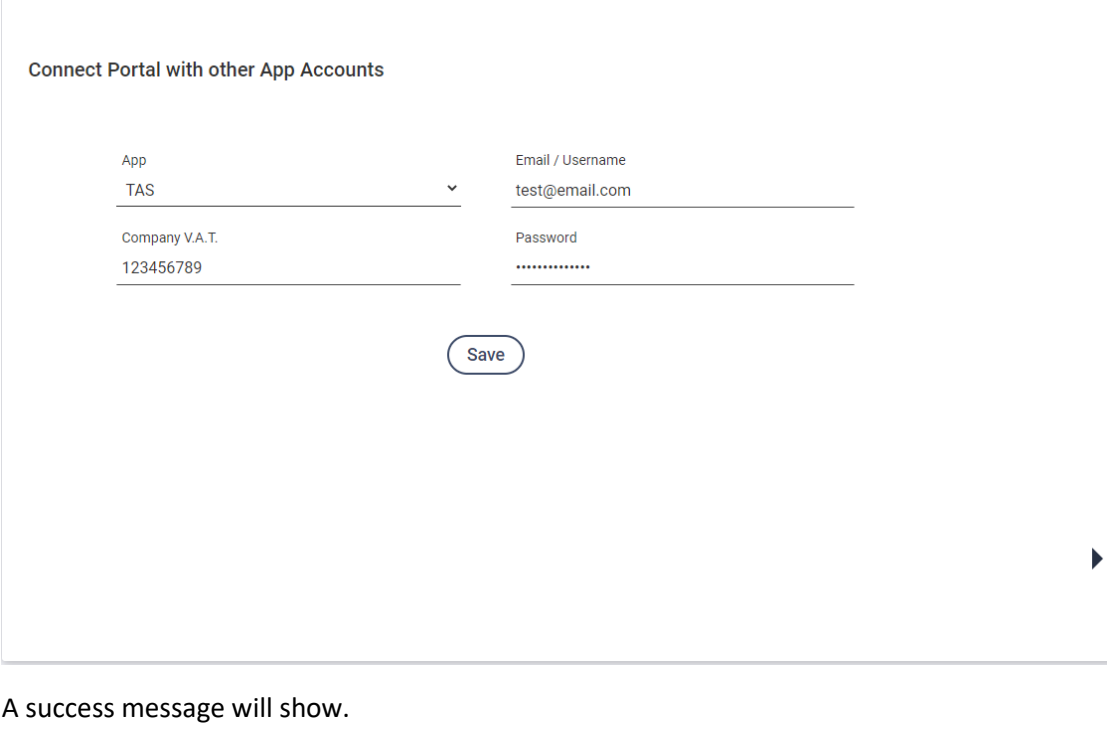

Login with your webportal account credentials from<https://tas2.thpa.gr/login> or click on TAS.

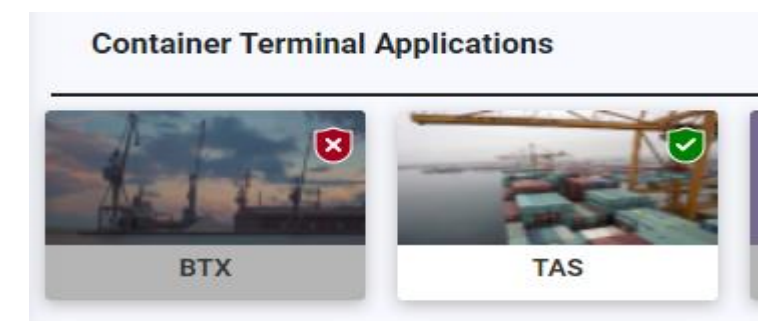

2. Registration for new Users

New users must have account on [https://webportal.thpa.gr](https://webportal.thpa.gr/)

Login [https://webportal.thpa.gr](https://webportal.thpa.gr/) and from dashboard click on TAS icon.

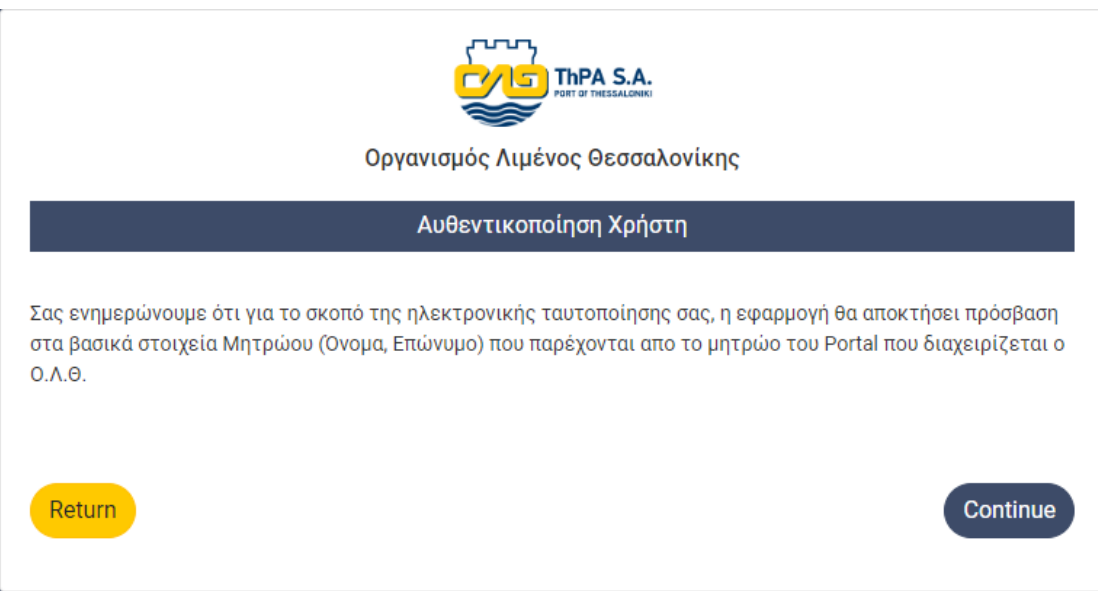

Click on Button Continue. And fill the registration form and press register:

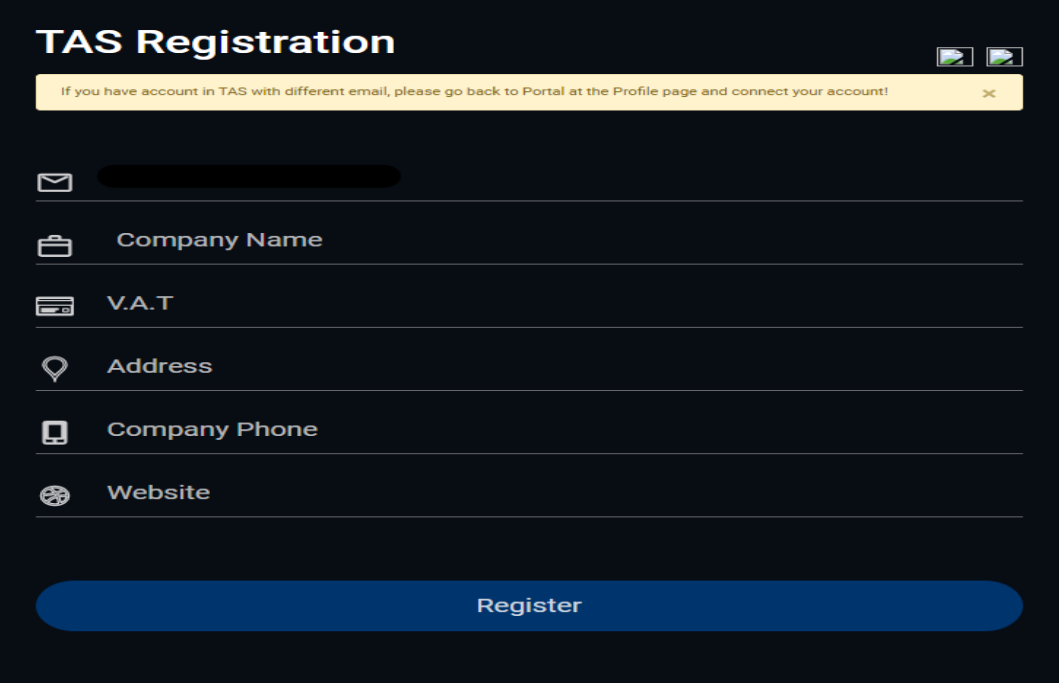

Access on TAS will be activate from TAS administrator.

### 3. Dashboard

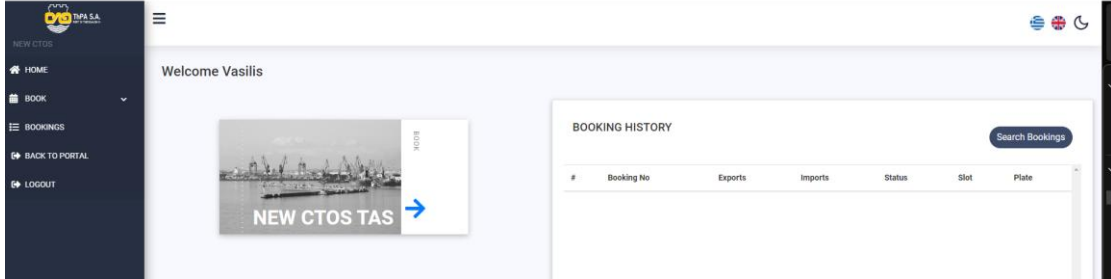

## **Side menu new CTOS:**

• **BOOK dropdown TAS:** Choose to make an appointment for new TOS. !!!Important. The is no separation from transit and non transit booking.

#### **Main Page:**

- NEW CTOS TAS: Choose to make an appointment for new TOS.
- BOOKING HISTORY: Display running appointments.

#### **5. Create Appointment for new TOS**

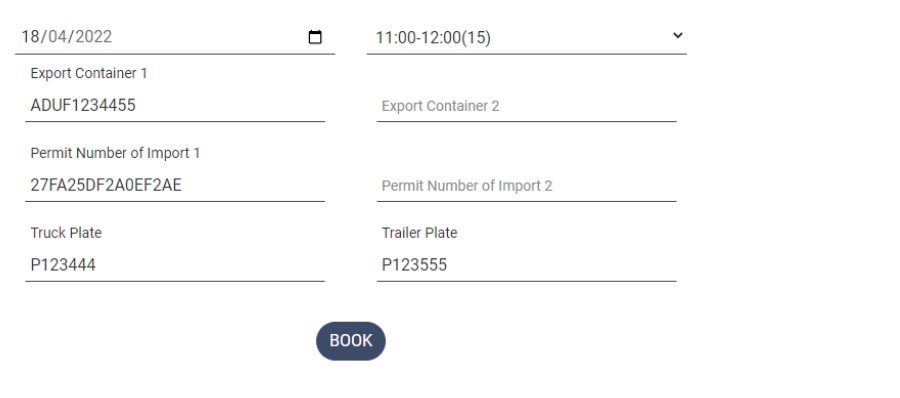

#### **Inputs:**

- **Date:** Booking date.
- **Slot:** Booking Slot Time.
- **Export Container 1: Container for Deposition**
- **Export Container 2: Second container for Deposition.**
- **Permit Number Import 1: 16 digit number code of container to receive.**
- **Permit Number Import 1: Second 16 digit number code of container to receive.**
- **Truck Plate: Truck plate is required**
- **Trailer Plate: Trailer plate is requred**

On Success a ticket will be created and will be send to your email

#### **INEMATE TV TIVINET**

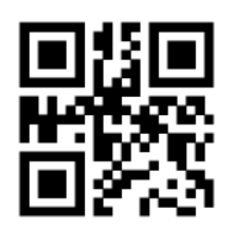

Booking No: 320168620070477 Date: 18/04/2022 10:00 - 11:00

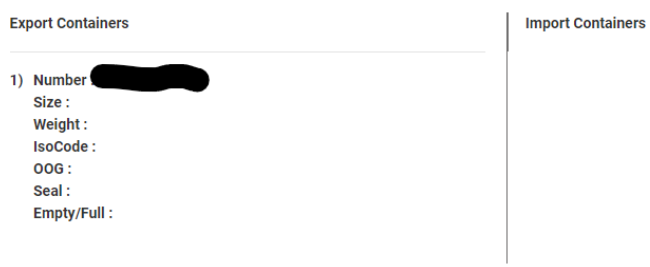

Procedure to Enter to Container Terminal

- 1. Scan the QRcode on Gate 16. You will receive the Entry ticket from Gate 16.
- 2. Scan the entry ticket QRcode on Container Terminal Gates.

IMPORTANT!!! Change to Booking cannot be done for you after the Truck pass GATE 16. If there is a problem with your ticket you will be noted to move on resolution area.

# **7. Booking List**

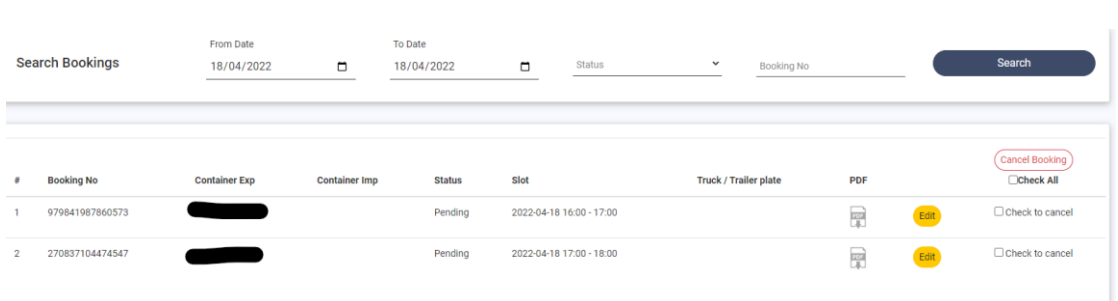

To cancel a booking check the checkbox and click Cancel booking. You can choose multiple appointments or all by click on check all.

On success a message with the booking number of appointment that cancelled will be displayed

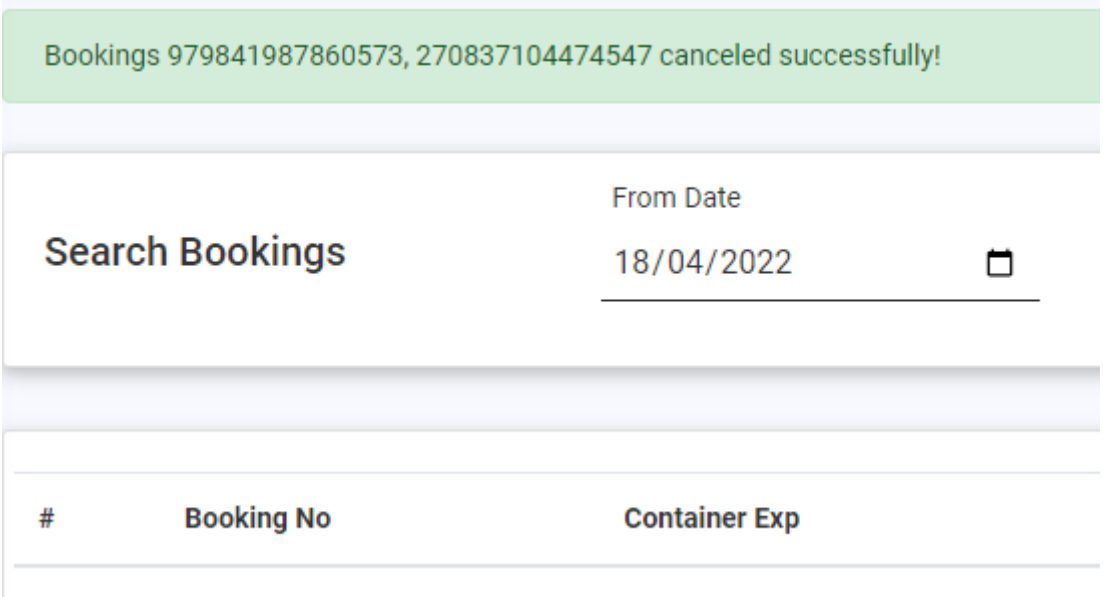

# Edit Booking

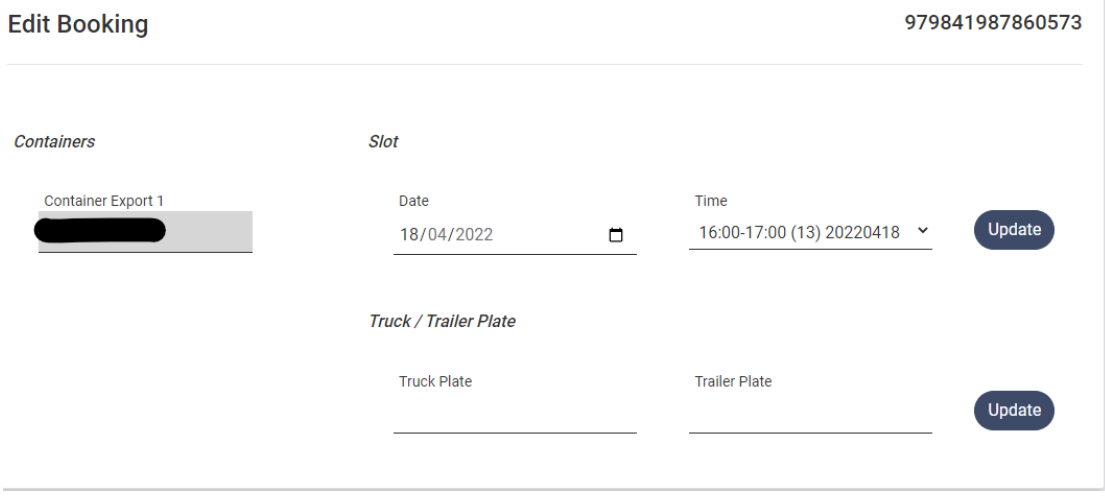

You can change the date or/and the time of an appointment. Choose new date and time and press Update.